# **Custom Configuration/Setup Instructions**

- **6 Simple Steps for Custom Setup**
	- **1.** Configure your Computer's IP address
	- **2.** Connect your AD-PRO-6 devices
	- **3.** Plan your Configurations and Setup
- **4.** Configure your Web Browser Page **Settings**
- **5.** Configure your DMX Software
- **6.** Setup your DMX Signals

# **Configure your Computer's IP address & connect your AD-PRO-6**

- **1.** Every AD-PRO-6 comes with a unique default IP address. This can be located on the label under the controller.
- **2.** Once you locate this IP address, you'll want to change your computer's IP address to the same range so it can communicate with your AD-PRO-6.
- **3.** Go to *Network and Sharing Center* on your computer and click on *Change Adapter Settings*.
- **4.** In this window, you need to disable any wireless network connections you have and open *Local Area Network*.
- **5.** You need to go to *Properties* and then to *Internet Protocol Version 4 (TCP/IPv4)*.
- **6.** Here you need to change from *Automatic IP Address* to *Manual*. And set the computer's IP address to **2.0.100.100**
- **7.** AD-PRO-6 Setup is simple plug and play. Just connect AD-PRO-6 power supply to your wall outlet, the RJ45 Ethernet cable to the computer and DB15 XLR connectors to your DMX LED strips.

### **Plan your Configurations and Setup**

- **1.** We recommend planning your setups before going into the configuration steps.
- **2.** You can use Microsoft Excel to plan how you'll be setting up your AD-PRO-6s when you have multiple units or when you need custom configurations.
- **3.** Refer to the following image as an example or visit www.sirs-e.com to find an example plan spreadsheet in XLS format.

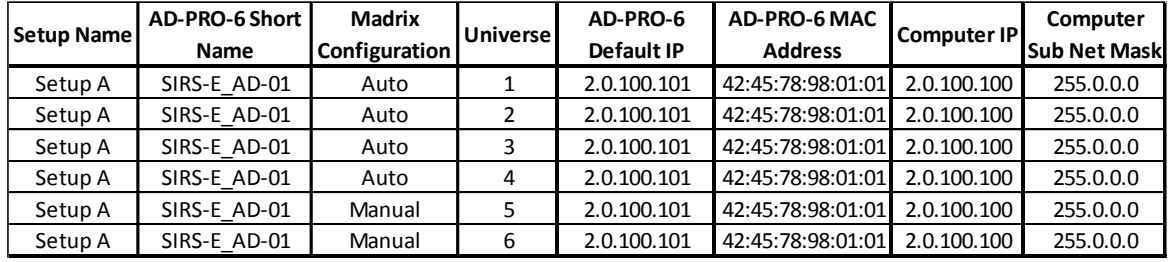

# **Web Server Page Settings**

**1.** The AD-PRO-6 has its own default IP address, but this can be modify in the web server page. One IP address can be configured for up to two controllers simultaneously through Broadcast Mode, but if you need to connect more controllers together you'll need to configure them manually through Direct IP Mode.

- **2.** When connecting your AD-PRO-6 controller for the first time, you will need to access the web server page to verify or adjust your network settings.
- **3.** Once you set the IP address, open your web browser and input the default IP address for the AD-PRO-6.
- **4.** This will open a window with the web menu like the following image:

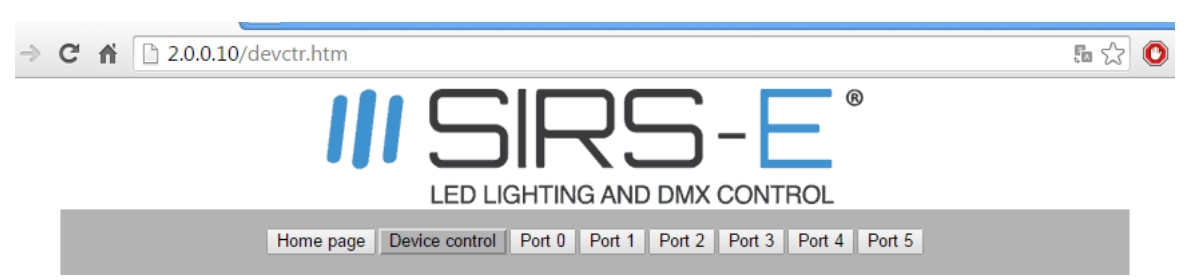

- **5.** Once you access the web server page, click on the Device Control tab.
- **6.** Here you can verify the controller's Names, Default IP Address, Subnet Mask, MAC Address, and select which Universes to leave ON or OFF.
- **7.** Make sure the Source IP Address is the same as the default IP address from the AD-PRO-6. This can be changed if wanted, but recommended to keep as is to avoid unnecessary complications.
- **8.** Also make sure to select the Protocol Configuration (ArtNet or sACN E1.31).
- **9.** After Source IP Address is selected, you can click on the Port 0-5 tabs. These are to configure Universes 1-6 respectively:
	- Port 0 Universe 1
	- Port 1 Universe 2
	- Port 2 Universe 3
	- Port 3 Universe 4
	- Port 4 Universe 5
	- Port 5 Universe 6
- **10.** Any time you change something in the web server page make sure to click on *Save Configuration* and then *Reboot* to save the modifications.

### **Configure your DMX Software & Connect your DMX Signals**

- **1.** If your using only one controller, follow Steps 2-10. If you're using more than two controllers follow Steps 2-13.
- **2.** Once you've configured the web server page, you can continue on to setup with MADRIX or any other software you want to use the AD-PRO-6 with. Here are Setup instructions for MADRIX.
- **3.** When you first open MADRIX, you'll want to go on the top menu to *Preferences* and *Device Manager* to configure the ArtNet universes.
- **4.** Once you're on *Device Manager*, go to *Art-Net* tab and depending on your MADRIX version, click on the magnifying glass or Find Auto at the bottom of the window. This should automatically detect all 6 ArtNet universes for the AD-PRO-6.
- **5.** Review the IP address on ArtNet Remote and the universes to make sure they are correct. You'll notice that MADRIX separates universes 1-4 in one and 5 & 6 in another. This is because MADRIX reads ArtNet universes in multiples of 4 or less.
- **6.** One you review the universes click on *Enable* at the top-right corner and then go to the *DMX Devices* tab on the top.
- **7.** Here you want to make sure the universes are Outputs and configured correctly to the correct port, modify if necessary. Then Enable the ones you wish to use.
- **8.** Now click *Apply* and *OK*.
- **9.** Click again on *Preferences* and *Matrix Generator*. Here you're going to configure the number of strips (X Value) and the number of pixels (Y Value) each one has.
- **10.** After this you're ready to use MADRIX with your AD-PRO-6.
- **11.** If you're using one or two controllers, make sure the ArtNet universes are in Broadcast Mode (Multicast).
- **12.** If you're using 3 controllers or more, make sure the ArtNet universes are in Direct IP Mode (Unicast).
- **13.** Setup is similar to Steps 2-10, with the exception of the *DMX Devices* universe configuration and the *Matrix Generator* X & Y values.